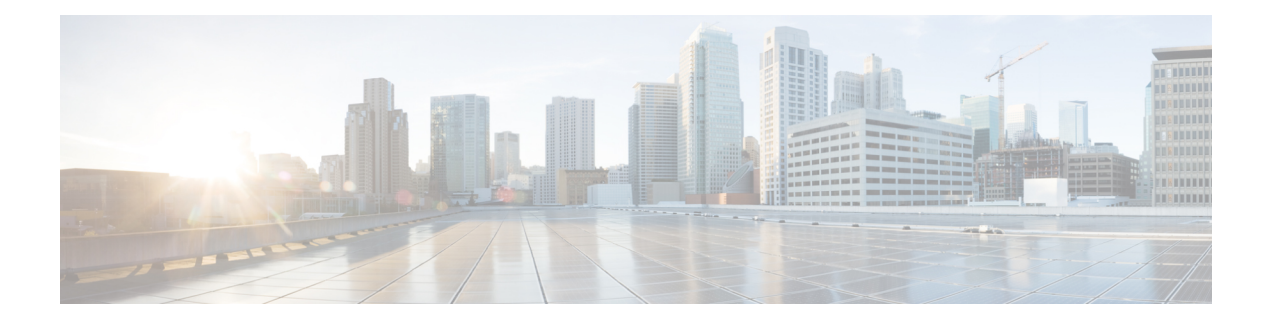

# **Image Library**

- Image [Library,](#page-0-0) on page 1
- [Downloading](#page-1-0) Firmware from Cisco.com , on page 2
- Setting Up the [Cisco.Com](#page-1-1) Account, on page 2
- Downloading [Infrastructure](#page-2-0) Firmware Images from Cisco, on page 3
- Deleting Images from the [Firmware](#page-2-1) Library, on page 3
- [Capability](#page-3-0) Catalog, on page 4
- Scheduling Periodic Firmware Image [Synchronization,](#page-5-0) on page 6
- [Importing](#page-5-1) Firmware Bundle, on page 6
- Creating or Editing a Host [Firmware](#page-6-0) Package Policy, on page 7

# <span id="page-0-0"></span>**Image Library**

The Image Library in Cisco UCS Central displays a list of all firmware images downloaded into the Cisco UCS Central local and remote file systems from Cisco.com. Access the Image Library through the **System Tools** icon.

- **Packages**—Displays all firmware packages.
- **Downloads**—Allows you to monitor the status of your downloads.

Use the firmware images when creating firmware policies.

In the Image Library, you can:

• Delete any downloaded image by selecting the image and clicking **Delete**.

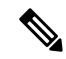

If the firmware image you are trying to delete is referenced in a scheduled policy, the delete operation fails. You cannot delete this policy from the image library. **Note**

- Schedule Periodic Firmware Image Synchronizations
- Sync firmware images with images on Cisco.com
- Import Firmware Bundles (or Service Packs)

• For more information on downloading images, see [Downloading](#page-1-0) Firmware from Cisco.com , on page [2](#page-1-0).

# <span id="page-1-0"></span>**Downloading Firmware from Cisco.com**

You can configure Cisco UCS Central to communicate with the Cisco website at specified intervals to fetch the firmware image list. After configuring Cisco credentials for image download, when you refresh, Cisco UCS Central fetches the available image data from Cisco.com and displays the firmware image in the firmware image library. You can download the actual firmware images when creating a policy using the firmware image version or when downloading the image using the **Store Locally** option.

To download the Firmware image from cisco.com, you must:

- **1.** Setup the cisco.com account with user credentials.
- **2.** Accept EULA and K9 through the GUI.
- **3.** Set the frequency of the sync (on-demand, daily, weekly, and bi-weekly).
- **4.** Download the metadata.

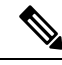

This process runs in the background and takes approximately 15 minutes to complete. The download time varies based on the number of images. **Note**

**5.** Select an image from the metadata and download the image.

Ú

**Important** Make sure that you create a Cisco.com account to download firmware from Cisco.com to Cisco UCS Central.

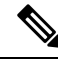

If you change usersin the Cisco.com account, this causes a fullsynchronization of the Image Library. Download operations are unavailable while it is synchronizing. This can take up to 15 minutes, depending on the size of the library. **Note**

# <span id="page-1-1"></span>**Setting Up the Cisco.Com Account**

Both the firmware management and hardware compatibility list credentials are managed through your cisco.com account.

### **Procedure**

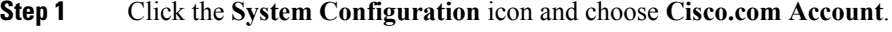

**Step 2** Enter your user name and password.

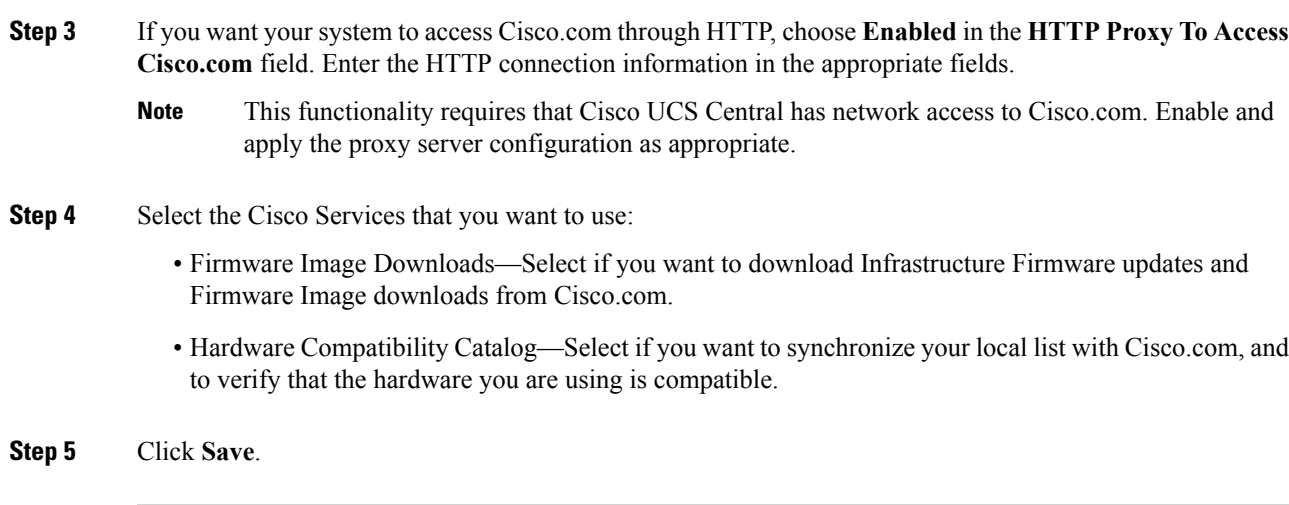

# <span id="page-2-0"></span>**Downloading Infrastructure Firmware Images from Cisco**

### **Procedure**

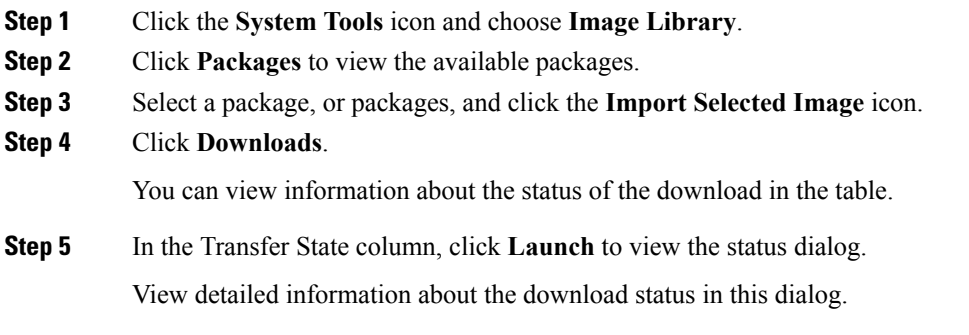

# <span id="page-2-1"></span>**Deleting Images from the Firmware Library**

The following are the options to delete firmware images from the library:

- **Deleting the firmware image** You can delete any downloaded image in the firmware library by selecting it and clicking delete.
- **Purging the firmware image metadata** You can delete the image metadata using the purge option. Even after you delete the firmware image from the library, the metadata will still exist. You can use the metadata information to download the actual firmware image anytime from Cisco.com even after deleting the image. If you want to completely remove the firmware image and associated metadata from the firmware image library, make sure to delete the actual firmware image and purge the metadata from the library.

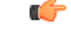

**Important**

If you have already downloaded the image corresponding to the metadata into the firmware image library, you cannot purge the metadata without deleting the image.

## **Deleting Image Metadata from the Library of Images**

You can only purge metadata through the CLI.

#### **Procedure**

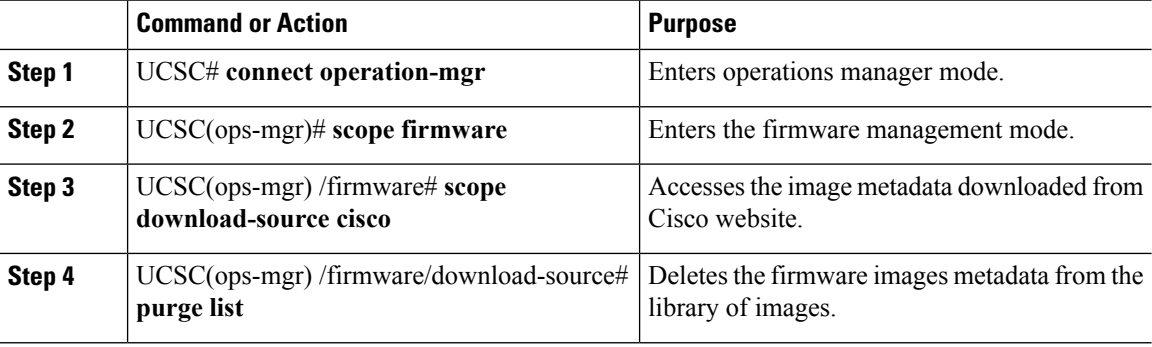

### **Example**

The following example shows how to delete the image metadata from the library of images:

```
UCSC# connect operation-mgr
UCSC(ops-mgr)# scope firmware
UCSC(ops-mgr) /firmware # scope download-source cisco
UCSC(ops-mgr) /firmware/download-source # purge list
```
# <span id="page-3-0"></span>**Capability Catalog**

The Capability Catalog is a set of tunable parameters, strings, and rules. Cisco UCS uses the catalog to update the display and configurability of components such as newly qualified DIMMs and disk drives for servers.

The catalog is divided by hardware components, such as the chassis, CPU, local disk, and I/O module. You can use the catalog to view the list of providers available for that component. There is one provider per hardware component. Each provider is identified by the vendor, model (PID), and revision. For each provider, you can also view details of the equipment manufacturer and the form factor.

For information about which hardware components are dependent upon a particular catalog release, see the component support tables in the [Service](http://www.cisco.com/en/US/products/ps10280/prod_installation_guides_list.html) Notes for the B- Series servers. For information about which components are introduced in a specific release, see the Cisco UCS [Release](http://www.cisco.com/en/US/products/ps10281/prod_release_notes_list.html) Notes.

## **Contents of the Capability Catalog**

The contents of the Capability Catalog include the following:

### **Implementation-Specific Tunable Parameters**

- Power and thermal constraints
- Slot ranges and numbering
- Adapter capacities

#### **Hardware-Specific Rules**

- Firmware compatibility for components such as the BIOS, CIMC, RAID controller, and adapters
- Diagnostics
- Hardware-specific reboot

### **User Display Strings**

- Part numbers, such as the CPN, PID/VID
- Component descriptions
- Physical layout/dimensions
- OEM information

## **Updates to the Capability Catalog**

The Cisco UCS Infrastructure Software Bundle includes Capability Catalog updates. Unless otherwise instructed by Cisco Technical Assistance Center, you only need to activate the Capability Catalog update after you've downloaded, updated, and activated a Cisco UCS Infrastructure Software Bundle.

As soon as you activate a Capability Catalog update, Cisco UCS immediately updates to the new baseline catalog. You do not have to perform any further tasks. Updates to the Capability Catalog do not require you to reboot or reinstall any component in a Cisco UCS domain.

Each Cisco UCS Infrastructure Software Bundle contains a baseline catalog. In rare circumstances, Cisco releases an update to the Capability Catalog between Cisco UCS releases and makes it available on the same site where you download firmware images.

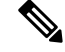

The capability catalog version is determined by the version of Cisco UCS that you are using. For example, Cisco UCS 3.x releases work with any 3.x release of the capability catalog, but not with 2.x releases. For information about capability catalog releases supported by specific Cisco UCSreleases, see the *Release Notes for Cisco UCS Software* accessible through the *Cisco UCS B-Series Servers Documentation Roadmap* available at the following URL: <http://www.cisco.com/go/unifiedcomputing/b-series-doc>. **Note**

# <span id="page-5-0"></span>**Scheduling Periodic Firmware Image Synchronization**

### **Before you begin**

You must have a valid Cisco.com username and password to access the updated firmware bundles on Cisco.com. See Setting Up the [Cisco.Com](#page-1-1) Account

### **Procedure**

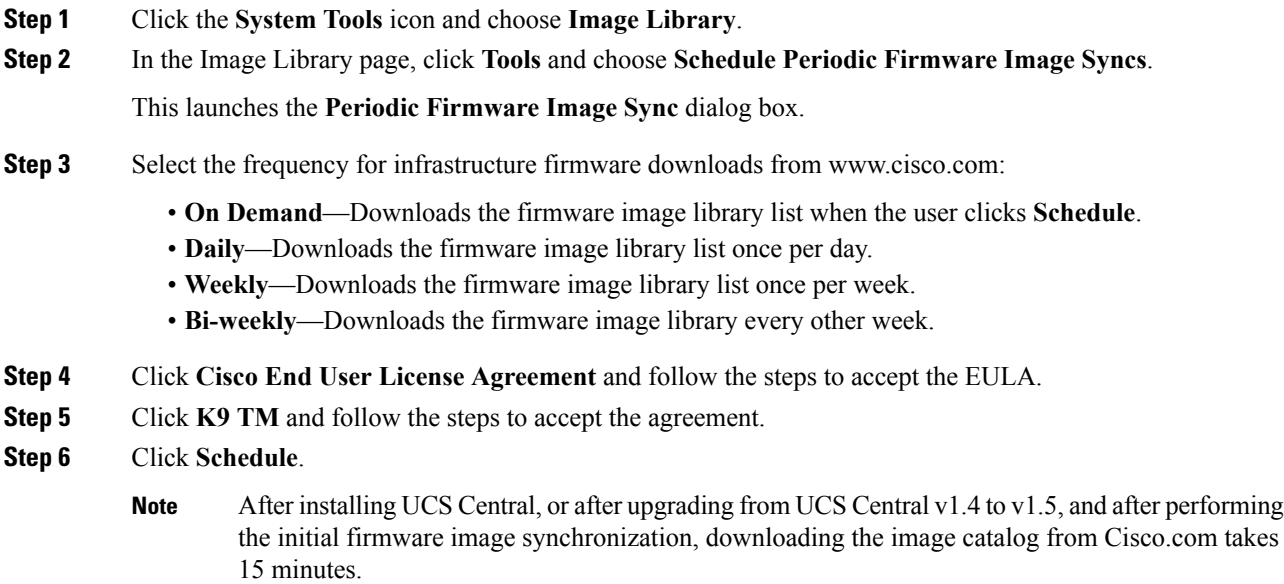

# <span id="page-5-1"></span>**Importing Firmware Bundle**

### **Before you begin**

Make sure that you have downloaded the firmware bundle from Cisco.com and saved it in your local desktop or in a supported remote file system. Setting Up the [Cisco.Com](#page-1-1) Account

### **Procedure**

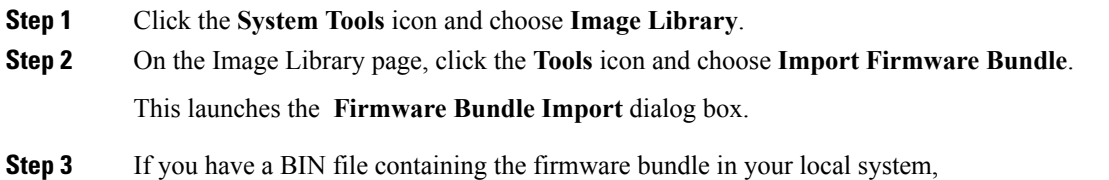

Ш

- a) In **FW Bundle Location**, click **Local**.
- b) In the **File Name** field, click the file icon to open your local browser.
- c) From the file location, select the BIN file and click **Open**.
- d) In the **Firmware Bundle Import** dialog box, click **Import**.

```
Step 4 If you have the firmware bundle in a remote file system,
```
**Note** Make sure that you have the hostname, user name, and password for the remote file system.

a) In **FW Bundle Location**, click **Remote**.

This displays supported file transfer protocols.

- b) Select a transfer protocol.
- c) Select one of the options from where you want to import files, enter the required information in the fields, and click **Import**.

For example, if you want to use the BIN file ucs-k9-bundle-infra.2.2.3a.A.bin on the remote server, you would enter the absolute path

**/home/cisco-ucs-central/firmware/ucs-k9-bundle-infra.2.2.3a.A.bin**

#### **What to do next**

Add the firmware bundle to the appropriate policies and perform the upgrade.

Once the upgrade completes, delete the firmware bundle from Cisco UCS Central.

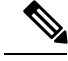

**Note** Remove the firmware bundle from all associated policies before deleting it.

# <span id="page-6-0"></span>**Creating or Editing a Host Firmware Package Policy**

### **Procedure**

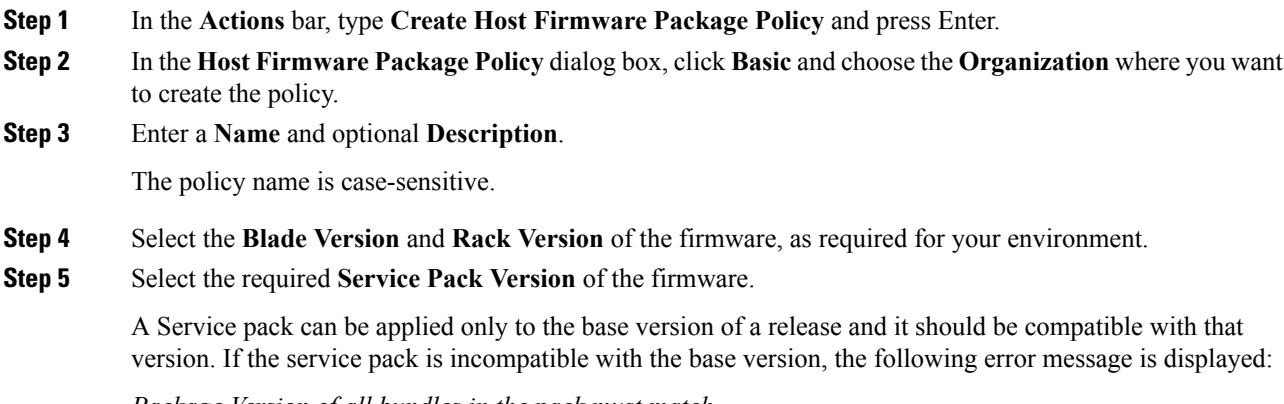

*Package Version of all bundles in the pack must match*.

For more information about applicable service packs, see About Service Packs. The service pack version rolls back to the default setting when you remove the selection from the drop-down. For more information on downloading images, see Downloading Firmware from Cisco.com in the *Cisco UCS Central Administration Guide*.

**Step 6** In the **Components** tab, click **Add** to select any components that want to exclude from the firmware update. The included and excluded components display.

- **Step 7** To exclude all components, click **Excluded Components**.
- **Step 8** To remove an excluded component, select it and click **Delete**.
- **Step 9** Click **Create**.
	- **Note** To understand the impact of the policy, click **Evaluate**.

After you create a Host Firmware Package policy and associate it with a service profile template, the Service Pack images take precedence and when it is resolved, the firmware image is applied to the components accordingly.